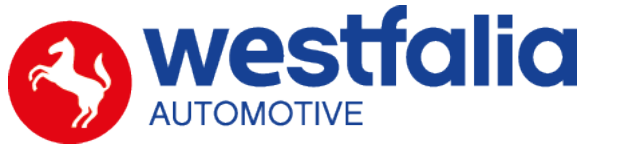

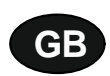

## **Autocode-Mini Getting Started Guide**

**Original operating instructions Pages 2-12**

### **PC Software Installation Instructions**

**Original operating instructions Pages 13-28**

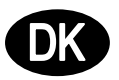

*Autocode-Mini De første trin Side 2-12*

### *PC-Software*  **Installationsvejledning Side 13-28**

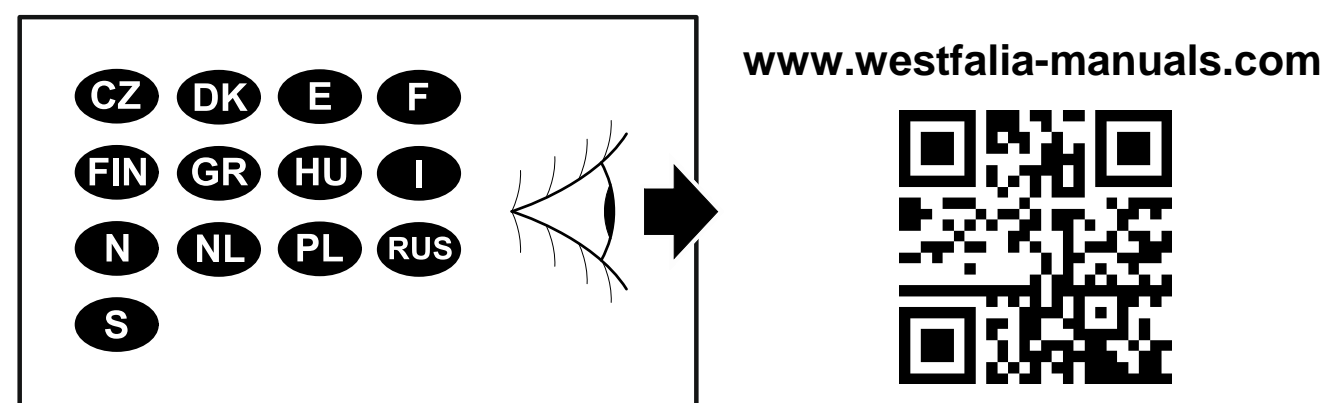

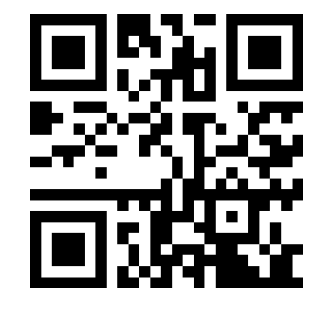

### GB **Autocode-Mini Getting Started Guide**

This guide provides you with details of how to use your Autocode-Mini.

#### **Contents**

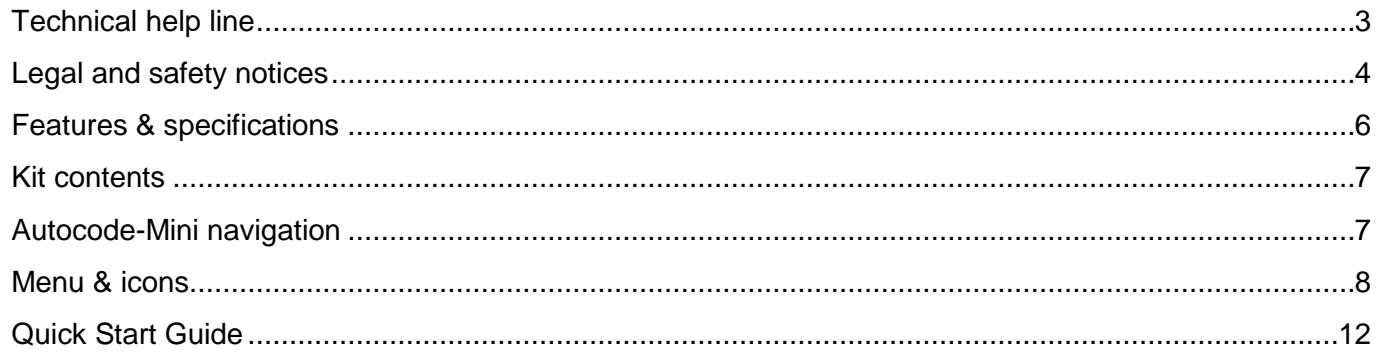

### DK **Autocode-Mini** De første trin

Denne vejledning fører dig gennem de første trin i brugen af din Autocode-Mini.

#### **Indhold**

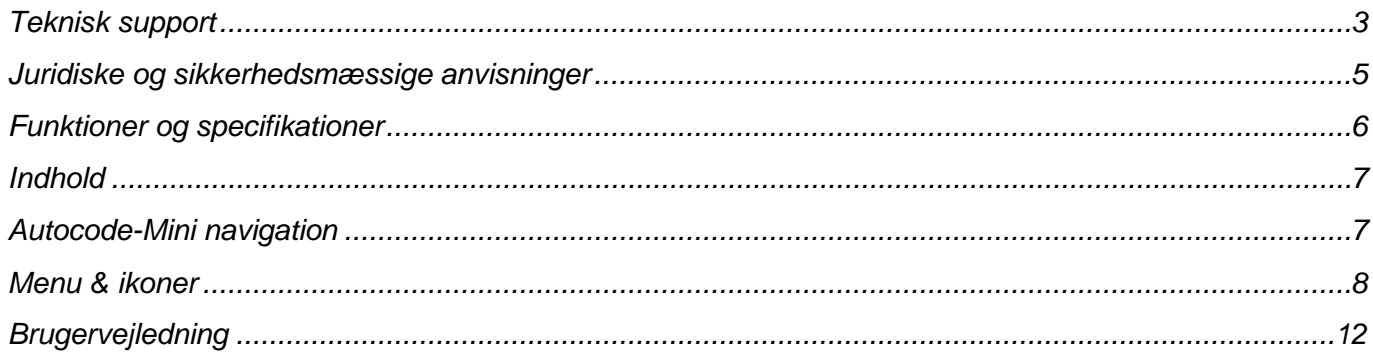

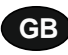

**Autocode-Mini - Towing coding solution**

#### **Please read this information carefully before using your new Autocode-Mini handset**

Thank you for purchasing your Autocode-Mini towing coding solution tool. Please refer to these instructions when using the tool. If you experience any difficulty then please contact the technical help line on the number below:

### **TECHNICAL HELP LINE NO. +44 1225 702 104**

(English speaking support)

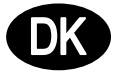

#### *Autocode-Mini – Værktøjet til kodning af anhængertræk*

*Læs venligst disse oplysninger omhyggeligt, inden du bruger din nye Autocode-mini.*

*Tak fordi du valgte at købe Autocode-Mini. Denne vejledning hjælper dig med at bruge enheden. Hvis der opstår problemer, skal du kontakte vores hotline for teknisk support på følgende nummer:*

### *HOTLINE FOR TEKNISK SUPPORT: +45 63 44 22 00*

#### **Please observe the following legal and safety notices:**

**GB**

- We recommend only installing original Westfalia-Automotive CAN bus electrical wiring kits intended for use with the particular vehicle. If wiring kits from other manufacturers are used, we cannot guarantee functionality or successful coding with the Autocode-Mini.
- Please check in the instruction manual for the relevant wiring kit whether coding or activation of the vehicle for trailer operation is intended.
- Only those vehicles which are included in the current applications list can be activated using the Autocode-Mini. The current list is available as a downloadable PDF file from [www.westfalia-automotive.com/de/downloads.](http://www.westfalia-automotive.com/de/downloads)
- Please observe any quidelines or restrictions regarding trailer operation in the vehicle manual.
- Due to the wide range of options available in a vehicle model series, it is possible that in the case of recently introduced vehicles not all control elements will be fully encoded. Westfalia-Automotive will rectify any errors or incomplete coding as soon as possible and will make this available as a free update for the PC software.
- Westfalia-Automotive is not liable for any damage to person or property or any losses incurred as a result of incorrect use of the product.
- Before using the Autocode-Mini, please ensure that the battery in the vehicle to be coded is sufficiently well charged. Coding being interrupted due to a flat battery can cause problems with control units in the vehicle.
- The Autocode-Mini may only be connected as follows:
	- o Using the integrated 16 pin connector, connected to a 12 V vehicle.
	- o Using the USB cable supplied, connected to a PC. Correct functioning cannot be guaranteed if a third-party USB cable is used.
	- o Never connect the 12 V diagnosis cable and the USB cable simultaneously.
- Cleaning: Should the Autocode-Mini unit require cleaning, this should be done using only a damp cloth, making sure not to get moisture inside the unit. Solvent based cleaners should never be used as they may cause damage to the surface materials of the unit.

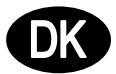

#### *Vær opmærksom på følgende juridiske og sikkerhedsmæssige anvisninger:*

- *Vi anbefaler montering af originale køretøjsspecifikke Westfalia-Automotive CAN-Bus elsæt. Ved brug af elsæt fra andre producenter kan der ikke garanteres nogen funktionalitet eller vellykket kodning med Autocode Mini.*
- *Kontroller altid brugsanvisningen til det relevante elsæt, om køretøjet skal kodes eller aktiveres til anhængerbrug (som udgangspunkt skal alle europæiske biler kodes).*
- *Kun køretøjer, som er inkluderet i den aktuelle applikationsliste kan aktiveres med Autocode-Mini. Den nyeste liste kan downloades som en PDF-fil under [www.westfalia](http://www.westfalia-automotive.com/dk/downloads)[automotive.com/dk/downloads.](http://www.westfalia-automotive.com/dk/downloads)*
- *Vær opmærksom på retningslinjer og begrænsninger i køretøjets vejledning vedrørende anhængerbrug.*
- *På grund af det store antal modeller, især nye modeller, kan det føre til at ikke alle styremoduler indkodes fuldstændigt. Westfalia-Automotive fjerner fejl og ufuldstændige koder så hurtigt som muligt, og leverer en gratis opdatering i pc-softwaren.*
- *Westfalia-Automotive er ikke ansvarlig for personskade eller skade på ejendom eller tab som følge af misbrug af produktet.*
- *Westfalia-Automotive bestræber sig på at sikre, at kodningsprocesserne i Autocode-Mini er så tilsvarende som muligt som køretøjsfabrikanternes. Dog fraskrives ansvaret ved uforudsete konsekvenser som følge af brugen af Autocode-Mini.*
- *Før du bruger Autocode-Mini, skal du sørge for, at batteriet af det køretøj, der skal indkodes, er tilstrækkeligt opladet. Kodningsafbrydelse på grund af et tomt batteri kan medføre problemer i køretøjet.*
- *Autocode-Mini må kun tilsluttes som følger:*
	- o *Med det integrerede 16-polede stik, der er tilsluttet et 12 V-køretøj.*
	- o *Med det medfølgende USB-kabel, der er tilsluttet pc'en. Funktionalitet med tredjeparts USB-kabler kan ikke garanteres.*
	- o *Tilslut aldrig 12 V-diagnosekablet og USB-kablet samtidig.*
- *Rengøring: Rengør Autocode-Mini kun med en fugtig klud og sørg for, at der ikke kommer fugt i enheden. Rengøringsmidler baseret på opløsningsmidler bør aldrig anvendes, da de kan beskadige apparatets overflade.*

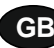

- Numerous Systems covered  $\overline{\phantom{0}}$  ISO High & Low Speed
- Supports Vehicles with a 16 pin DLC connector CAN
- Simple Push Button Operation **Fault Tolerant CAN**

#### **Features: Specifications:**

- 
- 
- 

# **D**

- *- En række forskellige systemer understøttes - ISO høj og lav hastighed*
- *- Understøtter køretøjer med 16-polet OBD-stik - CAN*
- *- Nem betjening med kun få knapper - Fejltolerant CAN*

#### *Funktioner: Specifikationer*

- 
- 
- 

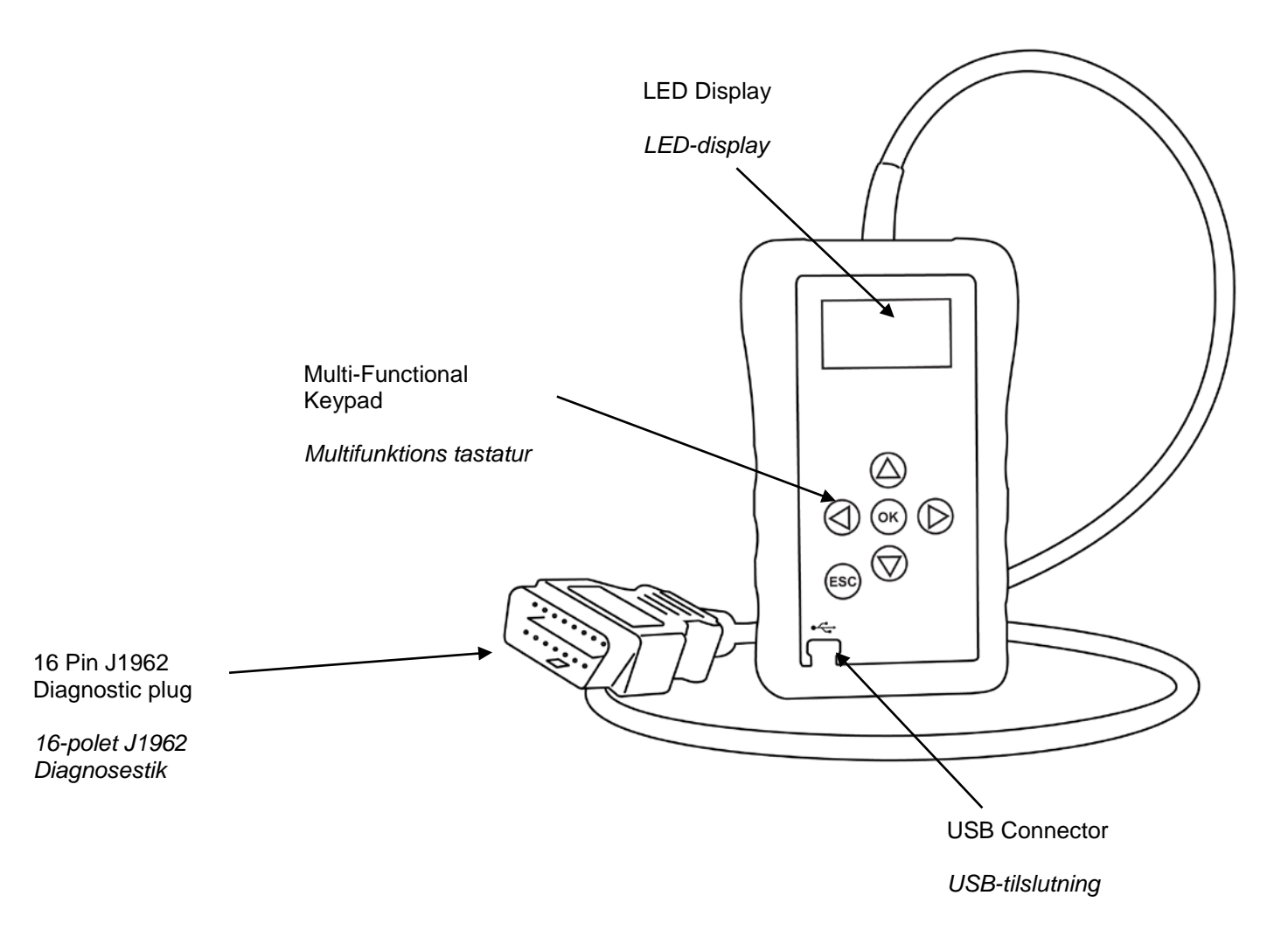

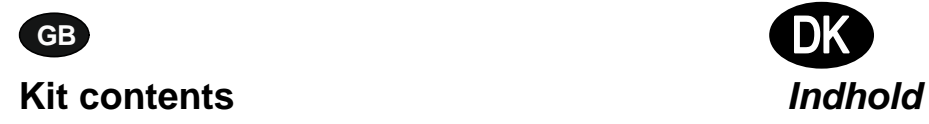

- 1. Autocode-Mini handset *1. Autocode-Mini enhed*
- 2. PC data cable<br>3. User Manuals
- 

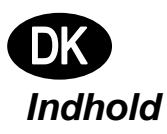

- 
- 
- 3. Brugermanual

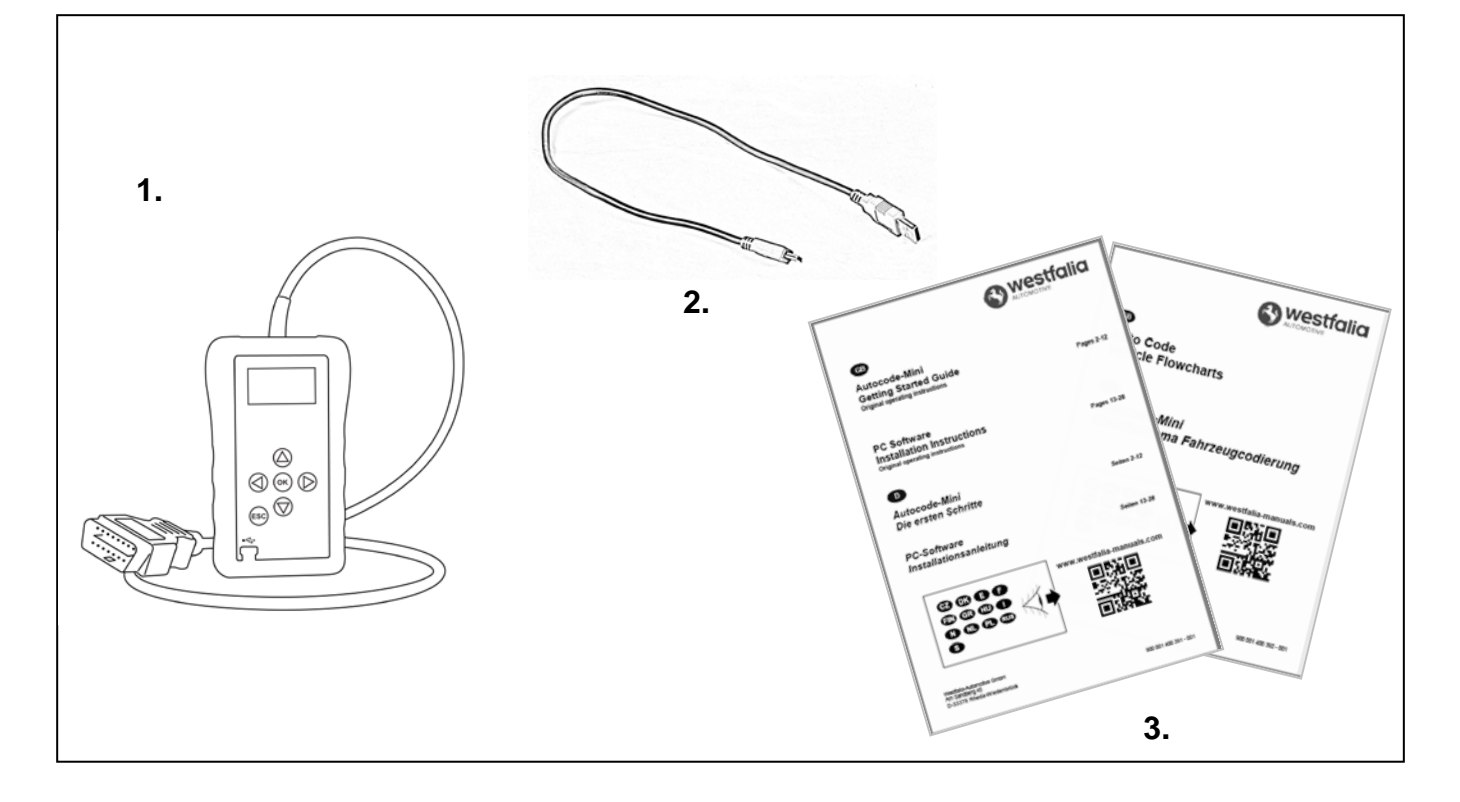

**GB <sup>D</sup>**

### **Autocode-Mini navigation**

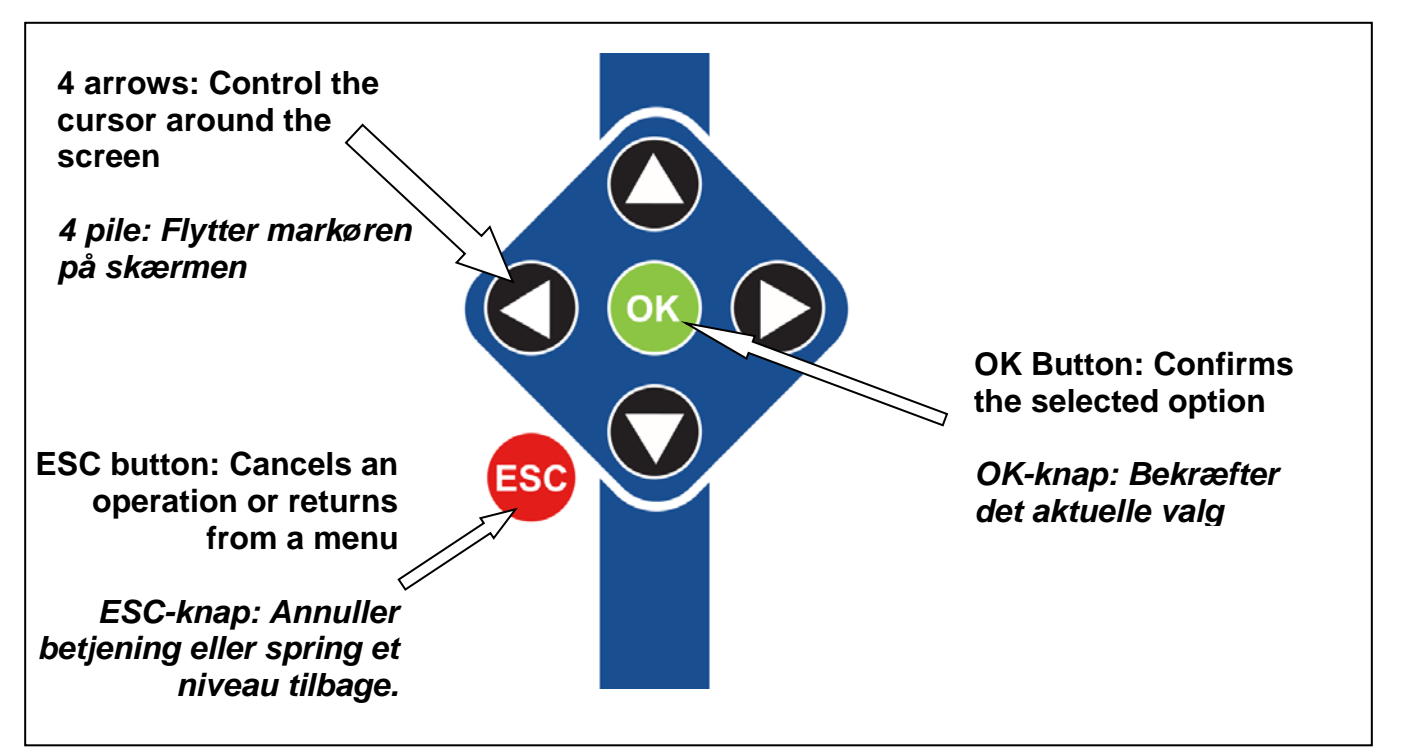

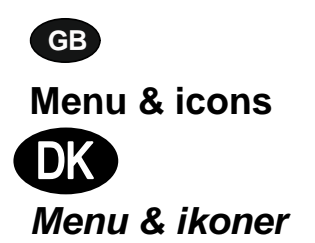

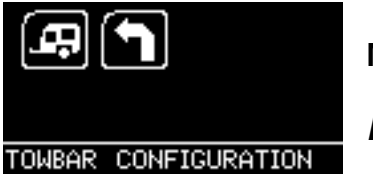

**Main Menu**

*Hovedmenu*

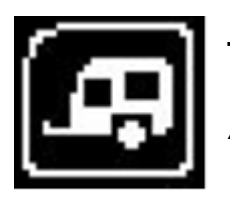

**Towbar Icon** – Select this to go into the tow bar configuration software.

*Anhænger – Vælg dette ikon for at komme til anhængerkonfigurationen.*

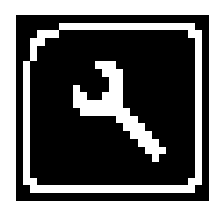

**System Setup Icon** – Select this to configure the various settings of the Autocode-Mini. For more information on how to use this, refer to the **System Setup Menu** section on the next page.

*Systemindstillinger – Vælg dette ikon for at tilpasse indstillingerne for din Autocode-Mini. For mere information om denne menu, se Systemindstillinger på næste side.*

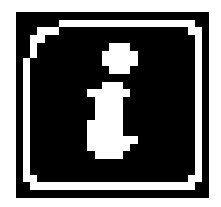

**Information Icon** – Select this to display software and hardware version information.

*Information – Vælg dette ikon for at vise software- og hardwareversionen.*

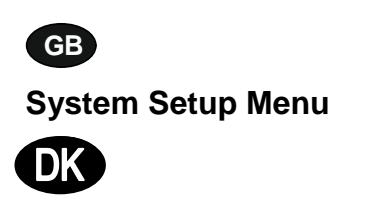

*Systemindstillinger*

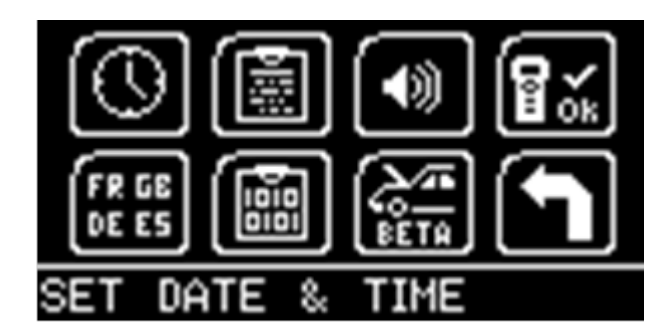

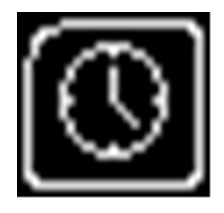

**Clock** – Select this to change the date and time of the Autocode-Mini.

*Ur – Vælg dette ikon for at ændre dato og klokkeslæt for Autocode-Mini.*

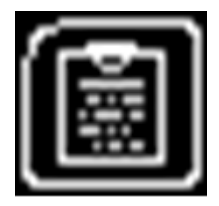

**Contact Us** – Select this to display the information needed to contact Westfalia, includes telephone number and the support email address.

*Kontaktinformation – Vælg dette ikon for at vise kontaktoplysninger for Westfalia: Telefonnummer & support emailadresse.*

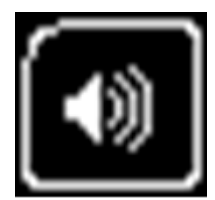

**Volume** – Select this to adjust the sound volume to on or off, using the left and right arrow keys and press OK to save the setting

*Lydstyrke – Vælg dette ikon for at tænde og slukke lydstyrken ved hjælp af venstre og højre pil. Tryk på OK for at gemme indstillingen.*

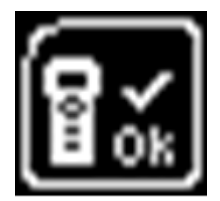

**Autocode-Mini Test** – Select this to carry out hardware tests on the Autocode-Mini if requested by Support

*Autocode-Mini test – Vælg dette ikon for at udføre hardware test i Autocode-Mini, hvis teknisk support beder dig om at gøre det.*

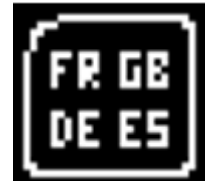

**Language Selection** – Select this icon to change the language used by the Autocode-Mini Tool.

*Sprogvalg – Vælg dette ikon for at ændre menusproget*

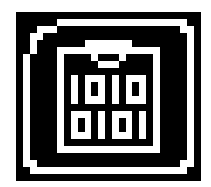

**Data Logging** – Select this icon to log communication messages from the vehicle. Used for software support purposes.

*Dataprotokol – Vælg dette ikon for at gemme meddelelserne. Bruges til software support formål.*

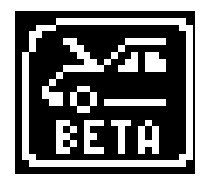

**Beta** – Used for engineering purposes. Select this icon to test unreleased software.

*Beta – ved telefonisk support fra teknisk hotline. Vælg dette ikon for at teste ikke offentliggjort software.*

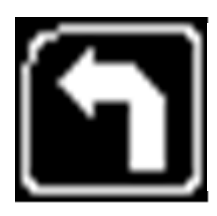

**'Back'** – Select this to return to the previous menu.

*Tilbage –Vælg dette ikon for at vende tilbage til den forrige menu.*

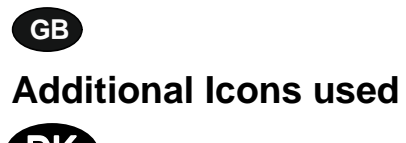

**D** *Yderligere ikoner*

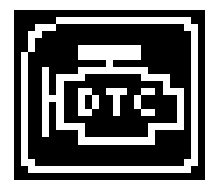

**Diagnostic Trouble Codes** – Select this to read the Diagnostic Trouble codes on the vehicle you are currently diagnosing. *Diagnosefejlkoder – Vælg dette ikon for at læse køretøjets fejlkoder.*

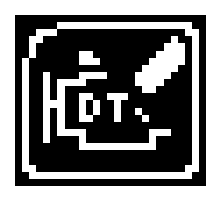

**Erase Diagnostic Trouble Codes** – Select this to delete the Diagnostic Trouble codes on the vehicle you are currently diagnosing. *Sletning af diagnosefejlkoder – Vælg dette ikon for at slette køretøjets fejlkoder.*

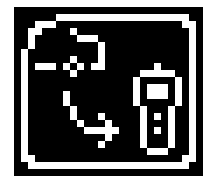

**Fetch Data** – Select this to retrieve coding data from the vehicle and store it on the handset. *Hent data – Vælg dette ikon for at hente køretøjets kodningsdata og gemme det på enheden.*

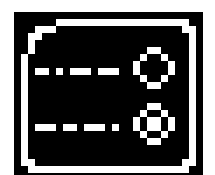

**Modify Data** – Select this to modify the coding of a vehicle you are working on. *Tilpas data – Vælg dette ikon for at tilpasse køretøjets kodning.*

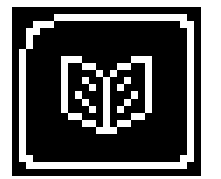

**Read Data** – Select this to read and display data from the vehicle on the handset. *Læs data – Vælg dette ikon for at læse køretøjets data og gemme det på enheden.*

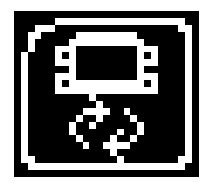

**Reboot Modules** – Select this to reboot control modules on the vehicle. *Genstart af moduler – Vælg dette ikon for at starte styreenhederne i køretøjet igen.*

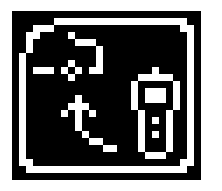

**Send Data** – Select this to send new coding to the vehicle. *Send data – Vælg dette symbol for at sende nye koder til køretøjet.*

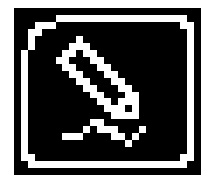

**Write Data** – Select this to write data to the vehicle. *Skriv data – Vælg dette symbol for at skrive data til køretøjet.*

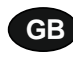

#### **Quick Start Guide**

Now you are ready to start using the Autocode-Mini to program towbar modules on the range of cars covered. Remember you can download the latest application list and instruction manuals from www.westfalia-manuals.com.

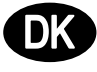

### *Hurtig brugervejledning*

*Nu kan du med Autocode-Mini programmere styremoduler på alle kompatible køretøjer. Den mest aktuelle applicationsliste og alle instruktioner kan downloades fra www.westfalia-manuals.com.* 

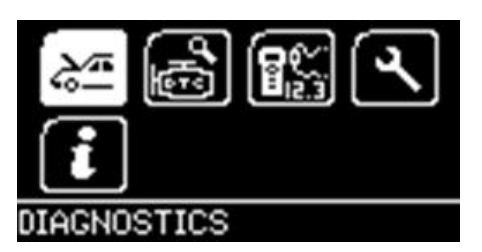

Connect the Autocode-Mini to a vehicle using the required harness. The Autocode-Mini will then power up and take you to the Main Menu screen. Using the keypad, navigate to the Manufacturer Icon and press OK.

*Tilslut Autocode-Mini til køretøjets OBD-stik. Enheden starter, og hovedmenuen vises. Brug piletasterne til at navigere til ikonet "Bil med åben hjelm" og tryk på OK.*

#### **GB**

Using the keypad to navigate up and down the menus you will be given the following options:

Select the **Manufacturer** Select the **Model** Select the **Type** of System Select the **Size** of the engine Select the **Fuel** type Select the **Year** of the vehicle Select the **Variant** of the vehicle Select the **Engine Code** Finally you will be shown the **System** or **Systems** fitted to that choice of vehicle

**The Autocode-Mini will now load the correct software and establish communications with the vehicle!**

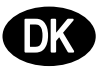

*Brug piletasterne til at navigere op og ned i menuerne. Der vises følgende muligheder:*

*Vælg Producent Vælg Model Vælg System-type Vælg Motorstørrelse Vælg Brændstoftype Vælg Modelår Vælg Variant Vælg Motorkode Til sidst vil du se det system eller systemer, der matcher dette køretøjsvalg.*

*Autokode-Mini vil nu indlæse den rigtige software og kommunikere med køretøjet.*

### **GB Autocode-Mini PC Software Installation Instructions**

**This guide provides you with details of how to install the Autocode-Mini PC Software.**

### **Software Download: www.westfalia-automotive.com/uk/downloads**

### **OR** *PC-Software Installationsvejledning*

*Denne vejledning indeholder detaljerede oplysninger om installationen af Autocode-Mini PC software.*

### *Software download: www.westfalia-automotive.com/dk/downloads*

### **GB Autocode-Mini Download Application**

Follow this procedure to download the latest Autocode-Mini suite from the **www.westfaliaautomotive.com/uk/downloads** website. If you experience any problems then contact Product Support on **+44 1225 702104**.

### **<sup>D</sup>** *Autocode-Mini: Download af programmet*

Følg veiledningen for at få den aktuelle version af Autocode-Mini Suite via **www.westfalia***automotive.com/dk/downloads. Hvis der opstår fejl, bedes du kontakte teknisk support på telefonnummeret +45 63 44 22 00.*

**GB 1.** Select *'Downloads'*. **2.** Select Autocode-Mini PC Software. If you do experience problems, download the **Autocode-Mini PC Software (ZIP)**.

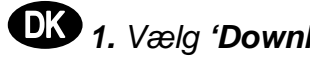

**<sup>D</sup>** *1. Vælg 'Downloads'. 2. Vælg Autocode-Mini PC software. Hvis der opstår en fejl, skal du vælge download Autocode-Mini PC Software (ZIP).* 

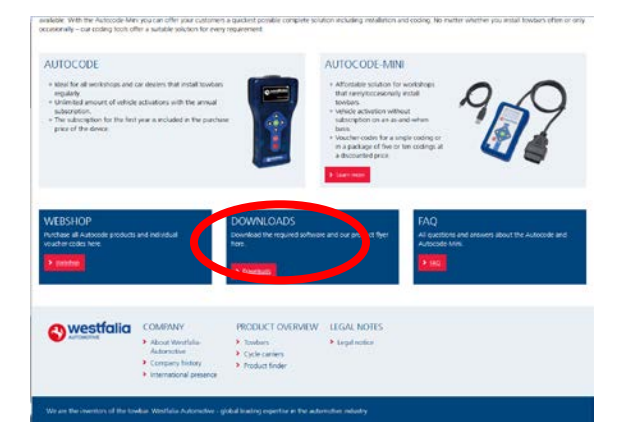

**GB 3.** You may get a box appear asking whether you want to save the file. Select **Save File.**

**<sup>D</sup>** *3. Du vil se et vindue, der spørger, om du vil gemme filen. Vælg Save file.*

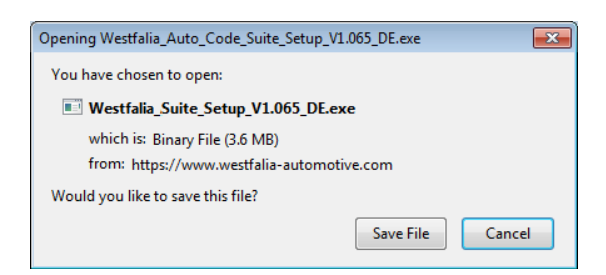

**z** westfalia WNLOADS **DCODE PC SOFTWAR** 

**GB Autocode-Mini Registration Procedure**

Follow this procedure if you are a new Autocode-Mini user and your screen displays *'***Not subscribed'***.* 

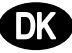

### **<sup>D</sup>** *Autocode-Mini installation*

*Følg denne vejledning, hvis du er en ny Autocode-Mini-bruger.*

**GB 1.** To download the **Autocode-Mini PC software** go to the downloads page of the Westfalia WAMnet website.

**<sup>D</sup>** *1. For at downloade Autocode-Mini PC software , gå til downloadsiden på Westfalia WAMnet hjemmesiden.*

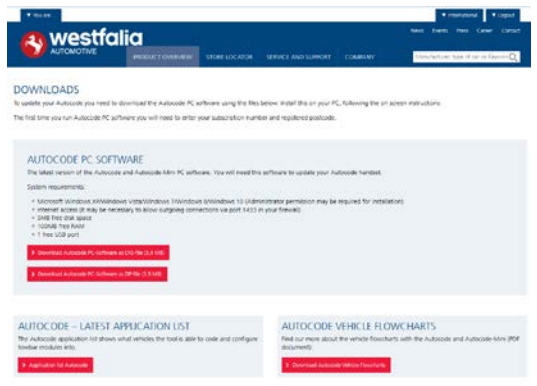

**GB 3.** After you have run the Autocode-Mini PC software installer, the *'Welcome to the 'Autocode-Mini Setup Wizard'* will be displayed, select *'Next'*.

**DI**<sup>2</sup> 3. Efter at Autokode-Mini PC*softwareinstallationen er startet, vises ' Welcome to the 'Autocode-Mini Setup Wizard'. Vælg så 'Next'.*

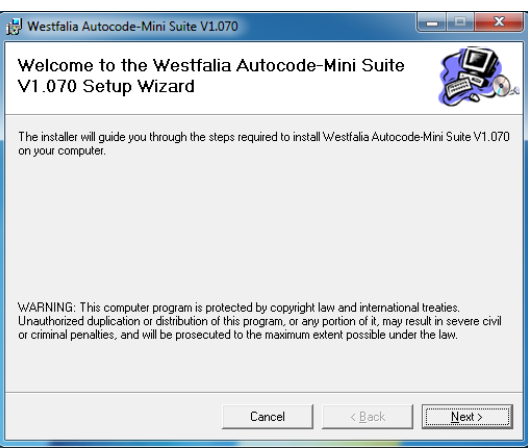

**GB 5.** When the *'Confirm Installation'* screen appears select *'Next'*.

**2.** Select *'Download Autocode-Mini PC software'*, select *'Save File'* and follow the onscreen instructions to install.

*2. Vælg Download 'Autokode-Mini PC Software', derefter Save file' og følg instruktionerne i de viste vinduer.*

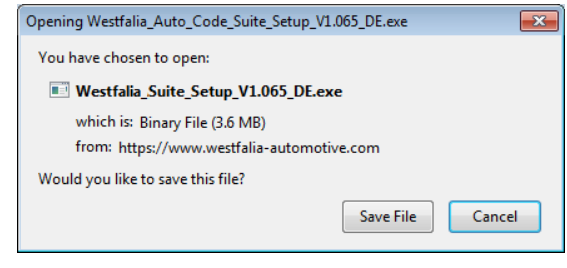

**4.** The *'Select installation Folder'* screen will appear. Accept the folder if appropriate and select *'Next'*.

*4. Skærmbilledet 'Select installation Folder' kræver bekræftelse af den foreslåede målmappe. Vælg så 'Next'.*

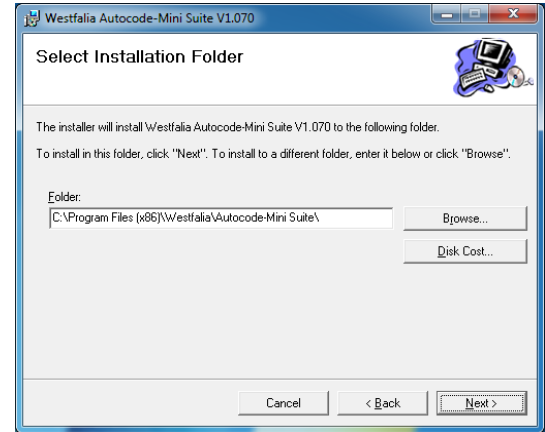

**6.** The *'Installing the Autocode-Mini PC software'* screen will be launched, once the software has been successfully installed select

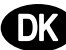

*'Next'*.

**<sup>D</sup>** *5. Når 'Confirm Installation' vises, vælg venligst 'Next'.*

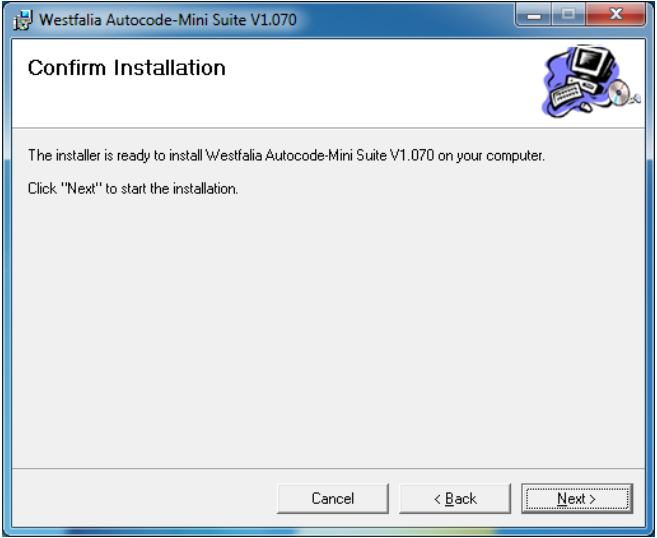

**GB 7.** You will see the screen *'Installation Complete'* that confirms that the installation was successful, select *'Close'*.

**<sup>D</sup>** *7. Meldingen 'Installation afsluttet' bekræfter, at installationen var vellykket. Vælg venligst 'Close'.*

*6. Meldingen 'Installing the Autocode-Mini PC software' vises. Når softwaren er installeret, skal du vælge 'Next'.*

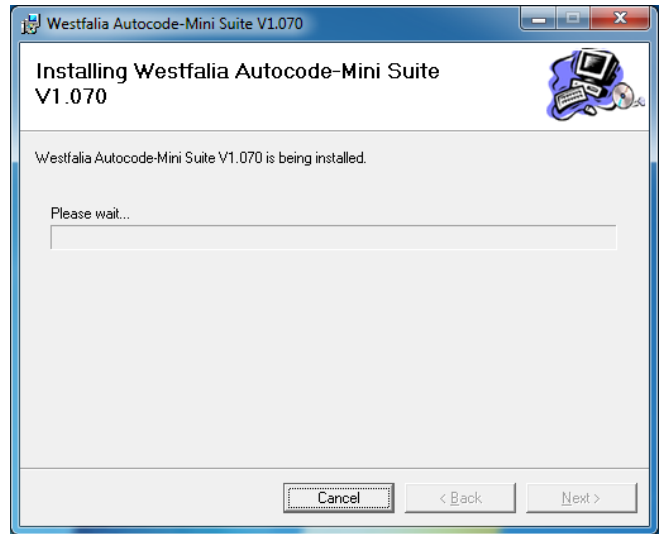

**8.** Run the Autocode-Mini PC software application from the start menu, select *'Start'* **–** *'Programs' – 'Westfalia' – 'Autocode-Mini PC software'***.** (There will also be an icon installed onto your desktop).

*8. Start programmet Autocode-Mini Suite fra startmenuen'Start' – 'Programmer' – 'Westfalia' – 'Autocode-Mini PC Software'. (Applikationsikonet er også installeret på dit* 

*skrivebord).*

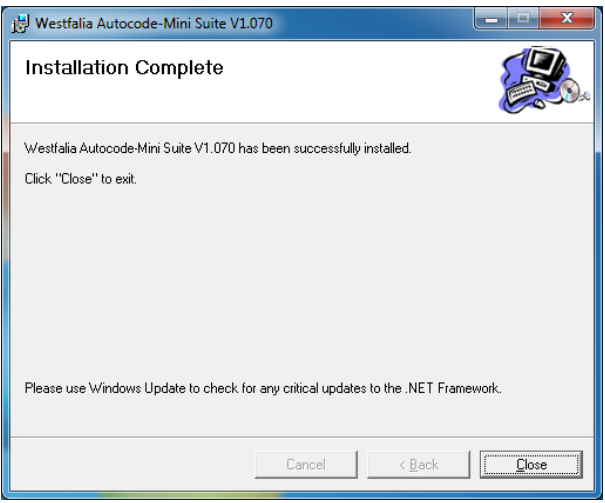

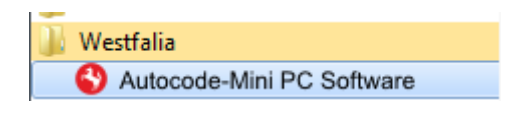

**GB 9.** Read the Privacy Policy and accept before continuing.

**10.** Select *'Autocode-Mini Registration'* in order to register the *Autocode-Mini*. First time registration is required before use.

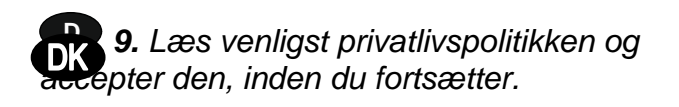

westfalia cy Polic

**GB 11.** Complete the *'Product Registration'* ensuring you complete all sections marked with a **'\*'**. Once complete press the *'Next'* button.

*10. Vælg 'Autocode-Mini registrering' for at registrere Autocode-Mini enheden. Dette er absolut nødvendigt for brugen.*

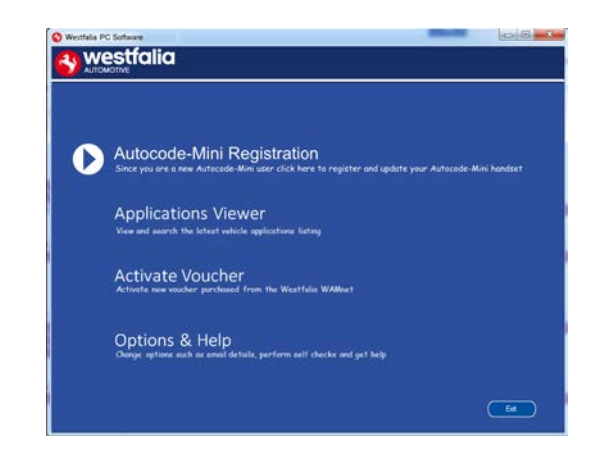

**12.** Once the information has been submitted, the Customer Number, Postcode, Email address will be displayed back. Although these details are stored on your PC, It would be worthwhile making a note of these details in case you require them in the future.

**DB** 11. Udfyld venligst 'produktregistrering'. *Sørg for at udfylde alle felter markeret med "\*". Når du er færdig, klik på 'Next'.*

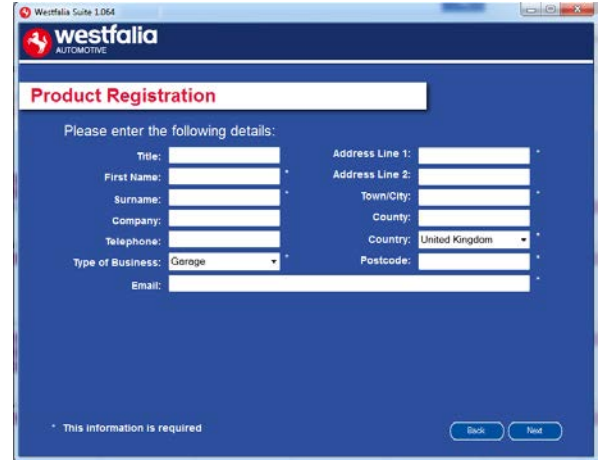

*12. Når oplysningerne er indsendt, returneres abonnementsnummer, postnummer, emailadresse og abonnementsperiode. Selvom disse oplysninger gemmes på din pc, anbefaler vi, at du noterer dem, hvis du får brug for dem i fremtiden. Lav evt. et print screen og gem det på skrivebordet.*

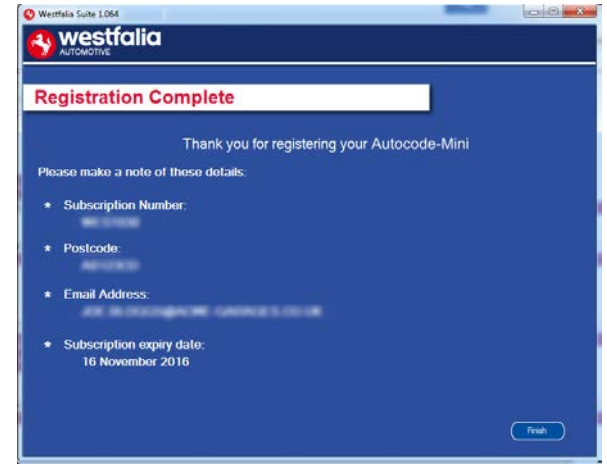

**GB 13.** Connect your Autocode-Mini as per the instructions within the Autocode-Mini update PC software. Connect mini USB to

**14.** The Autocode-Mini PC software first needs to detect the Autocode-Mini.

**<sup>D</sup>** *13. Tilslut Autocode-Mini enheden som beskrevet ovenfor via USB-kablet til din pc for en første opdatering af Autocode-Mini.\**

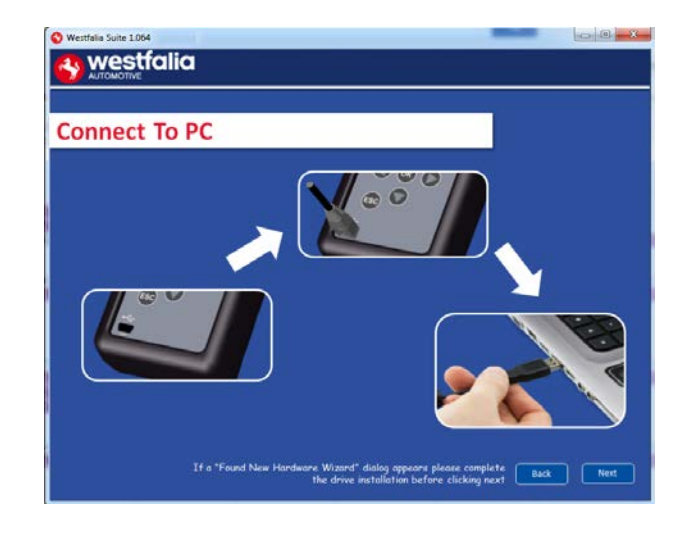

**GB 15.** The Autocode-Mini PC software will then connect to the Internet to register the Autocode-Mini and download your first update. There may be no new updates for your Autocode-Mini.

**<sup>D</sup>** *15. Autocode-Mini PC-softwaren vil oprette forbindelse til internettet for at registrere Autocode-Mini og downloade de første opdateringer. Det kan ske, at der ikke er nye opdateringer til din Autocode-Mini på det aktuelle tidspunkt.*

*14. Autocode-Mini PC-softwaren skal først genkende Autocode-Mini.*

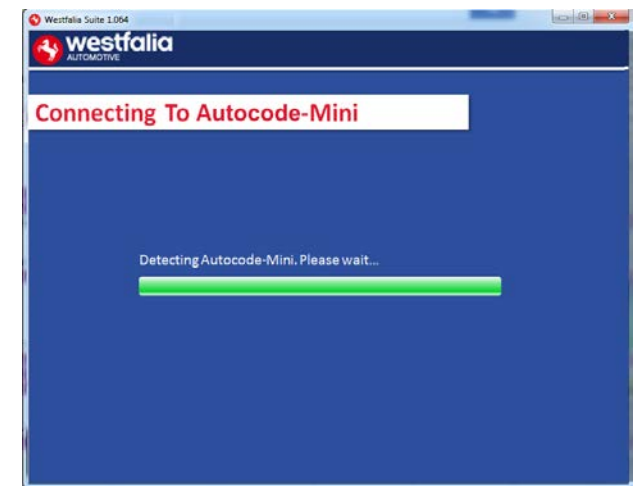

**16.** The latest updates are displayed, select *'Download'* to update your Autocode-Mini. It will be updated with the latest applications.

*16. De seneste opdateringer vises. Vælg venligst 'Download' for at udføre opdateringen for Autocode-Mini, aktivere abonnementet og modtage den mest aktuelle applicationsliste.*

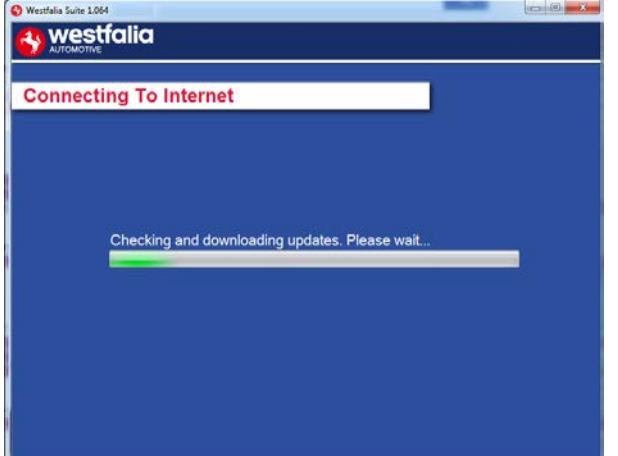

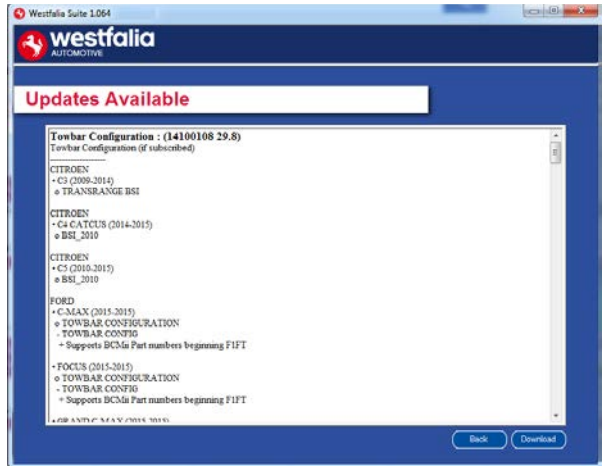

**GB 17.** Please wait whilst the Autocode-Mini is updated, and follow the on screen instructions.

 $\overrightarrow{~~}$  **17.** Vent venligst, mens din Autocode-*Mini opdateres, og følg derefter instruktionerne på skærmen.*

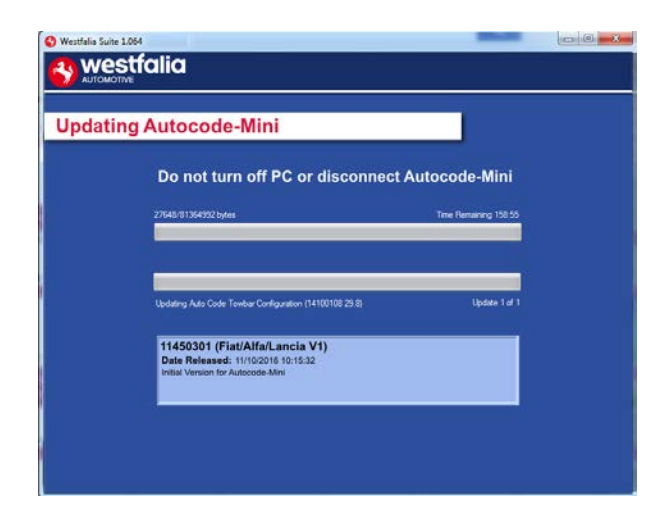

**GB \***If a "Found New Hardware Wizard" dialog appears, please complete the driver installation before clicking next.

**DK** \**Hvis meddelelsen " Found New Hardware Wizard" vises, skal du udføre driverinstallationen, før du klikker på "Next".*

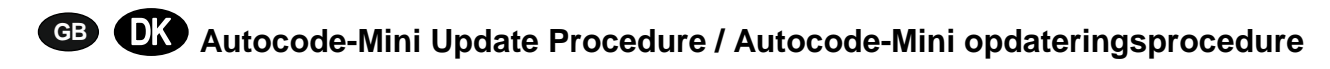

**GB 1.** Run the Autocode-Mini PC software **2.** Select the option *'Get Autocode-Mini* 

Application From the start menu, select *'Start'* – *'All Programs' – 'Westfalia' – 'Autocode-Mini PC software'*. (There will also be an icon installed onto your desktop).

**<sup>D</sup>** *1. Start programmet Autocode-Mini PCsoftware fra startmenuen 'Start' – 'Programmer' – 'Westfalia' – 'Autocode-Mini PC Software'. (Applikationsikonet er også installeret på dit skrivebord).*

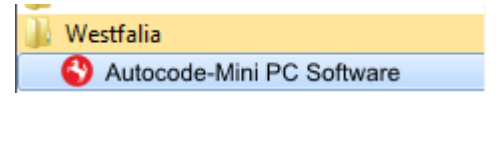

*Updates'*.

*2. Vælg 'Get Autocode-Mini Updates'.*

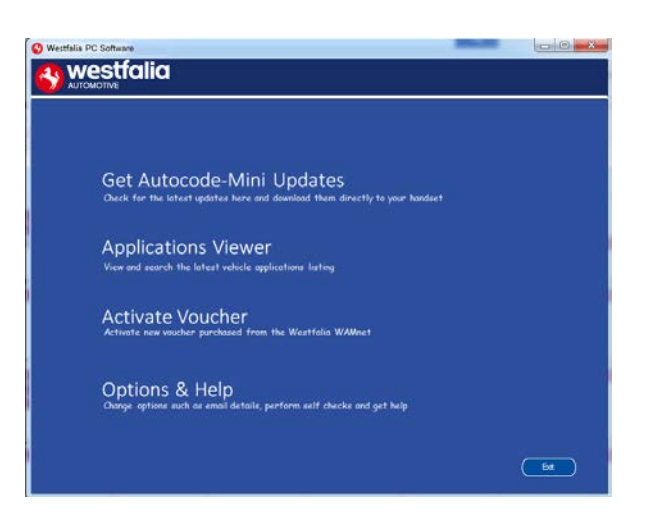

**GB 3.** The PC software will now connect your Autocode-Mini to the [download](http://www.tecalemitdiagnostics.co.uk/) website to confirm your **Customer Number** & **Postcode**.

**<sup>D</sup>** *3. Softwaren vil nu forbinde Autocode-Mini til download-siden og bekræfte dit abonnementsnummer & postnummer.*

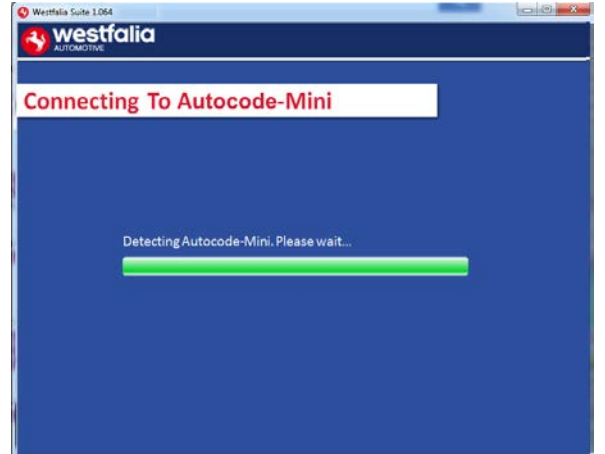

**4.** The software will now download the latest updates that you are entitled to.

*4. Softwaren vil nu downloade de seneste opdateringer til din enhed.*

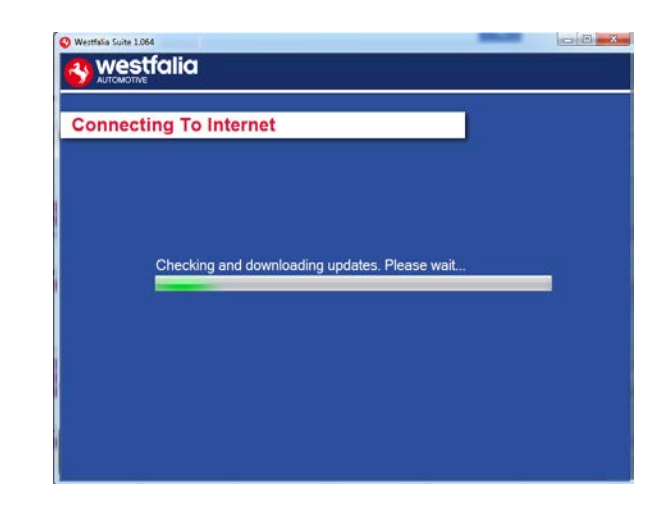

**6.** Follow the on screen instructions.

**GB 5.** The latest updates are displayed. Select *'Download'* to update your Autocode-Mini. It will be updated with the latest software. **DB** 5. De seneste opdateringer vises. Vælg *'Download' for at opdatere din Autocode-Mini med de seneste opdateringer.*

- $\begin{array}{c|c|c|c|c|c} \hline \multicolumn{3}{c|}{\multicolumn{3}{c|}{\multicolumn{3}{c|}{\multicolumn{3}{c|}{\multicolumn{3}{c}}}} & \multicolumn{3}{c|}{\multicolumn{3}{c|}{\multicolumn{3}{c|}{\multicolumn{3}{c}}}} & \multicolumn{3}{c|}{\multicolumn{3}{c|}{\multicolumn{3}{c|}{\multicolumn{3}{c|}{\multicolumn{3}{c}}}} & \multicolumn{3}{c|}{\multicolumn{3}{c|}{\multicolumn{3}{c|}{\multicolumn{3}{c|}{\multicolumn{3}{c|}{\multicolumn{3}{$ Westfalia Suite 1.064 **By Westfalia Updates Available**  $\fbox{\fbox{\parbox{12cm}{{\bf的}{{\bf C}}}}{\begin{tabular}{|l|l|} \hline {\bf Two bar Configuration}: (14100108 29.8) \hline \end{tabular}}}$  $\begin{array}{ll} \hline \text{CITROEN} \\ \text{\textcolor{red}{\bullet} C3 (2099-2014)} \\ \hline \text{\textcolor{red}{\bullet} TRANSRANote BSI} \end{array}$  $\begin{array}{l} \mbox{CITROEN} \\ \mbox{C4 CATCUS (2014-2015)} \\ \mbox{o BSL\_2010} \end{array}$ CITROEN<br>• C5 (2010-2015)<br>• BSI\_2010 ORD<br>• C-MAX (2015-2015)<br>• TOWBAR CONTRGURATION<br>• Supports BCME Part numbers beginning FIFT<br>• Supports BCME Part numbers beginning FIFT "<br>OCUS (2015-2015)<br>TOWBAR CONFIGURATION<br>TOWBAR CONFIG<br>Supports BCMis Part numbers beginning FIFT Back On
- *6. Følg instruktionerne på skærmen.*

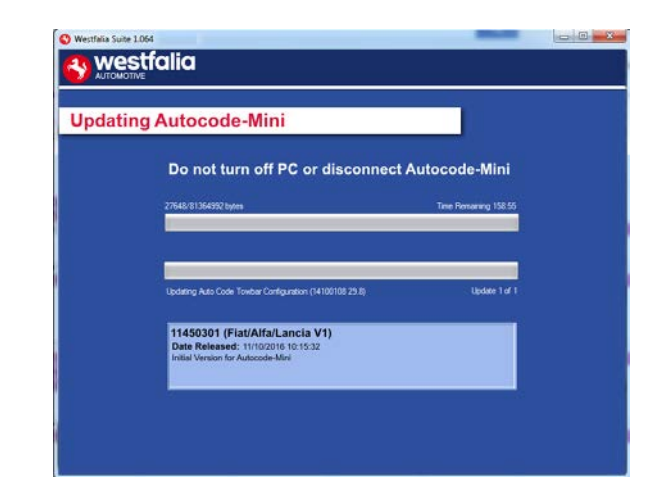

### **GB OK** Options / Muligheder

**GB 1.** Run the Autocode-Mini PC software application from the start menu select *'Start'* – *'All Programs' – 'Westfalia' – 'Autocode-Mini PC software'*. (There will also be an icon installed onto your desktop).

**<sup>D</sup>** *1. Start programmet Autocode-Mini PCsoftware fra startmenuen 'Start' – 'Programmer' – 'Westfalia' – 'Autocode-Mini PC Software'. (Applikationsikonet er også installeret på dit skrivebord).*

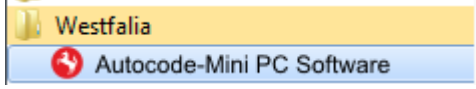

**GB 3.** If you are advised to change your **Customer Number** & **Postcode** you can do this from here. Also please keep your email address up to date here to ensure you receive the latest information from.

**<sup>D</sup>** *3. Her kann du ændre dit abonnementsnummer og postnummer. Indtast venligst den e-mail-adresse, hvortil oplysningerne om nye opdateringer skal sendes.* 

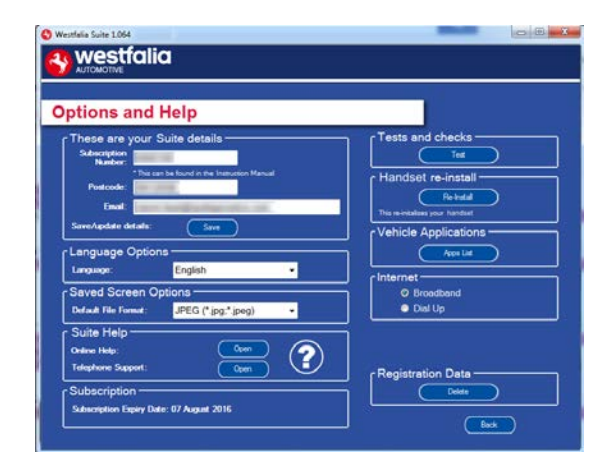

- **2.** Select *'Options & Help'* from the menu.
- *2. Vælg ' Options & Help' fra valgmenuen.*

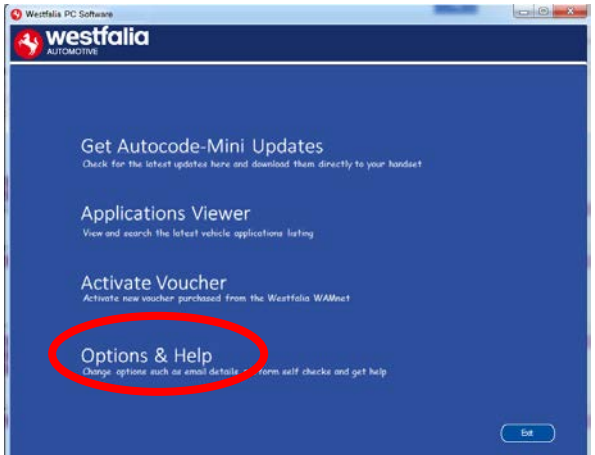

**4.** Selecting the *'Tests and checks'* button allows you to perform tests to verify that your Autocode-Mini is functioning correctly and that you are able to connect to the **[www.westfalia](http://www.westfalia-autocode.co.uk/)[autocode.co.uk](http://www.westfalia-autocode.co.uk/)** website and download the latest software.

*4. Når du klikker på knappen 'Tests and checks' , kan du kontrollere, om Autocode-Mini fungerer korrekt og forbinder sig med www.westfaliaautomotive.com for at få opdateringer der.*

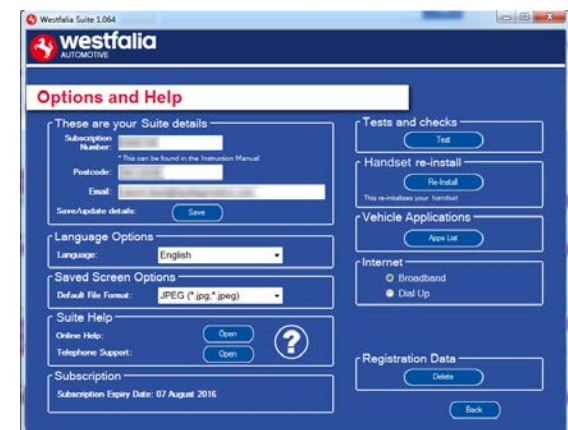

**GB 5.** You will be asked to perform these tests if you experience problems and need to contact a Product Support representative or engineer. This information is also reported back to the [www.westfalia-autocode.co.uk](http://www.westfalia-autocode.co.uk/) website in order for the engineer to assist you in resolving your problem.

**<sup>D</sup>** *5. I tilfælde af problemer eller fejl vil du blive bedt om at udføre denne test, hvis du optager kontakt til den tekniske kundeservice eller en produktingeniør. Disse oplysninger returneres også til www.westfaliaautomotive.com for at hjælpe* 

*produktingeniøren med at finde løsningen.*

y westfalia

**u** westfalia

**Connect To PC** 

**Autocode-Mini Tests** 

## $\begin{tabular}{|c|c|} \hline 3st & 5st \\ \hline \end{tabular} \begin{tabular}{|c|c|c|c|} \hline 3st & 5st \\ \hline \end{tabular}$ **GB 7.** Connect your Autocode-Mini as per the instructions within the Autocode-Mini update PC software. Connect mini USB to Autocode-Mini and USB to PC. Refer to the *'Autocode-Mini Update Procedure'* for more information.

**6.** Selecting the *'Autocode-Mini re-install'* button allows you to force the Autocode-Mini to download your latest update again. This can be used if you think there is a problem with your last update.

*6. Ved valg af knappen 'Autocode-Mini reinstall' kan den sidste opdatering gentages. Dette kan være nyttigt, hvis en fejlfunktion tilregnes den sidste opdatering.*

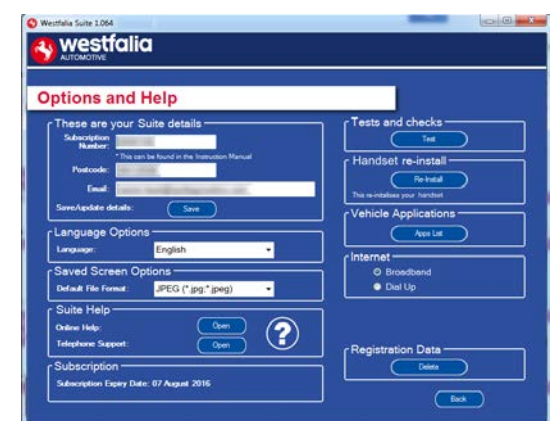

**<sup>D</sup>** *7. Tilslut din Autocode-Mini som vist, og følg instruktionerne i Autocode-Mini PC softwaren. Tilslut mini USB-stikket til Autocode-Mini og USBstikket til pc'en. Følg instruktionerne i 'Autocode-Mini opdateringsprocedure' for mere information.*

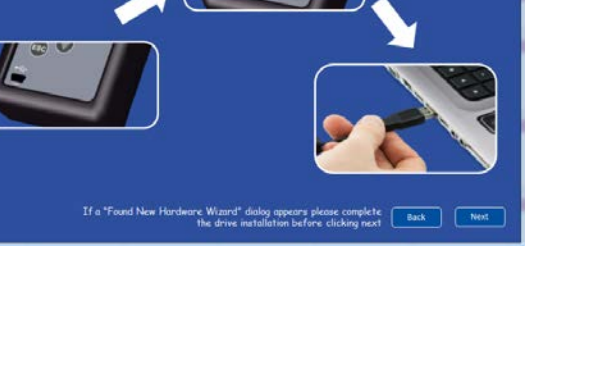

### **GB Application Viewer**

The Application viewer functionality allows you to view all of the vehicles supported.

The Application viewer allows you to narrow your search by Manufacturer, Model and Type and then shows you the coverage for different engine sizes and year. This allows you to identify if a vehicle will be supported prior to coming in to have work done.

### **<sup>D</sup>** *Oversigt*

*Funktionen Application Viewer giver dig mulighed for at se alle understøttede køretøjer.*

*Søgningen kan begrænse til køretøjsproducenten, model og type og viser dækningen af de forskellige motorvarianter og modelår. Dette gør det muligt at kontrollere, om et køretøj understøttes, inden en værkstedstid aftales med kunden.*

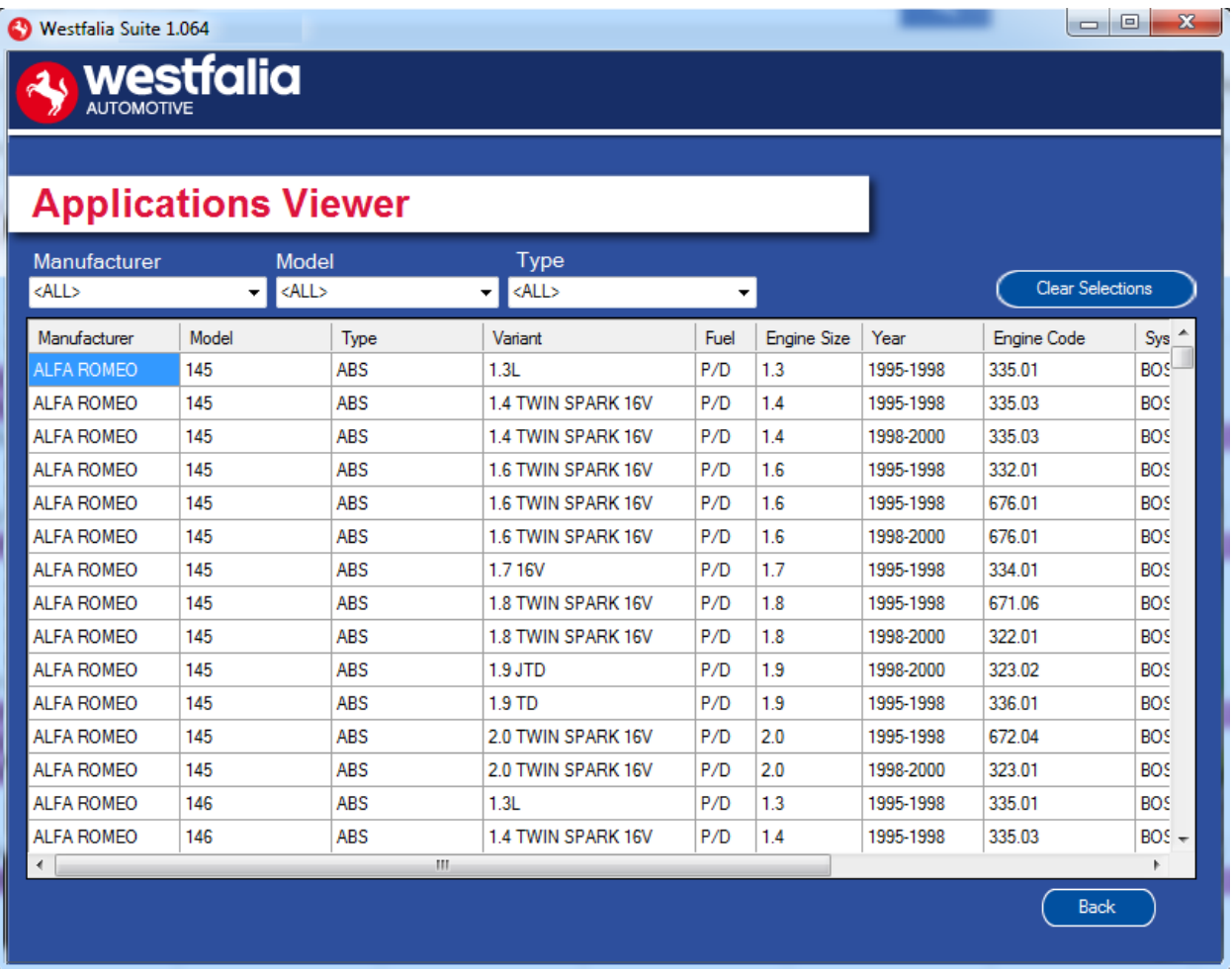

**GB** Note: The coverage shows what is supported; there can be instances where the same vehicle has a different system fitted that isn't supported.

**DK** Bemærk: Oversigten viser, hvad der understøttes. Der kan være tilfælde, hvor det samme køretøj har forskellige systemer, der ikke *understøttes.*

### **GB D Purchase Voucher / Køb af koder (kan pt. ikke købes igennem WAMnet. Kontakt salgsafdelingen i Danmark på +45 63 44 22 00)**

**GB 1.** As a registered user, navigate to the Westfalia WAMnet and log in.

**DK** 1. Som registreret bruger navigerer du til *Westfalia WAMnet og logger ind.*

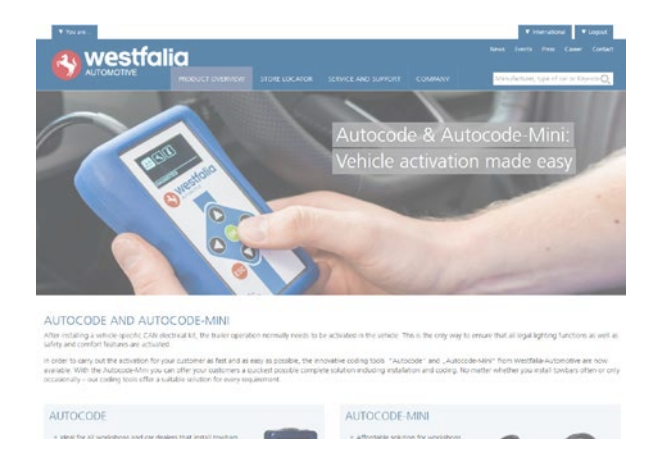

**GB 3.** Find the product you want to purchase and select *'Order Now'*.

**<sup>D</sup>** *3. Vælg dit produkt og tryk på 'Order Now' (bestil nu).*

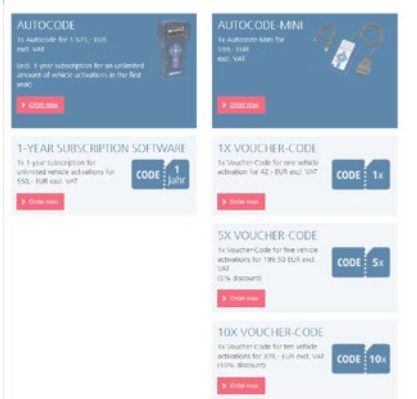

- **2.** Select *'Webshop'***.**
- *2. Vælg 'Webshop' (netbutik).*

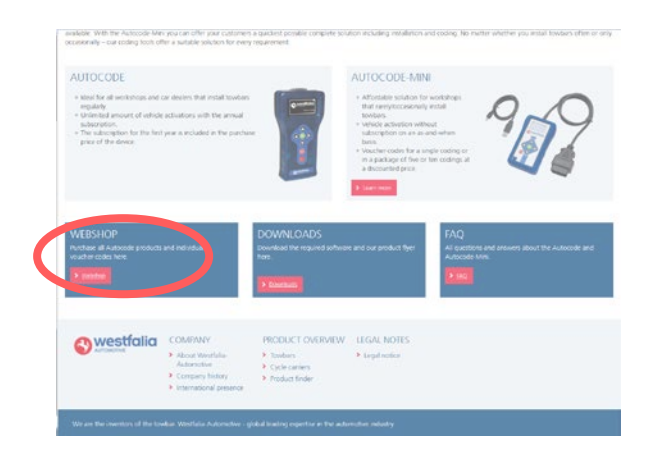

**4.** Review your basket. If all of your details are correct, select *'Order Now'*.

*4. Kontrollér din indkøbskurv. Hvis alle detaljerne er korrekte, skal du vælge 'Order Now' (bestil nu).*

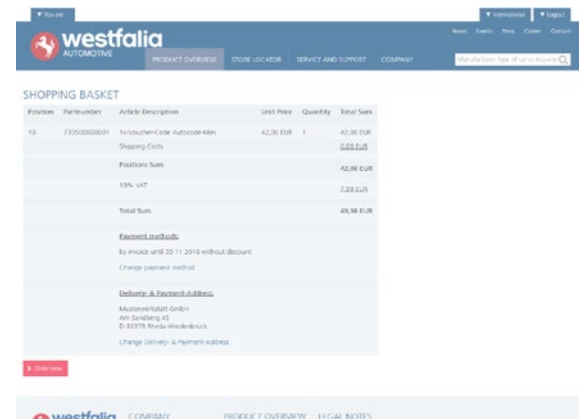

### **GB ON** Activate Voucher / Aktiver kupon

**GB 1.** Select *'Activate Voucher'* from the menu.

**<sup>D</sup>** *1. Vælg 'Activate Voucher' i hovedmenuen.*

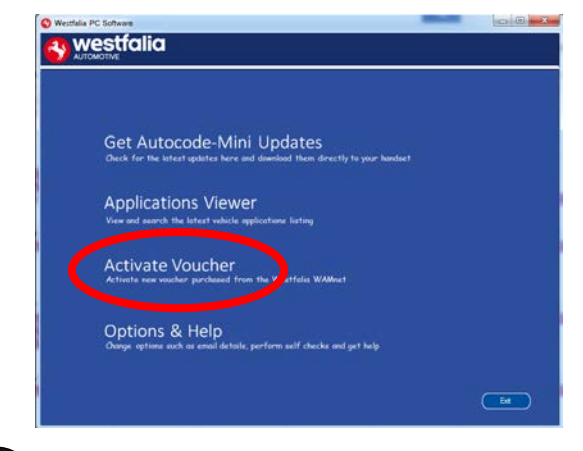

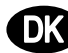

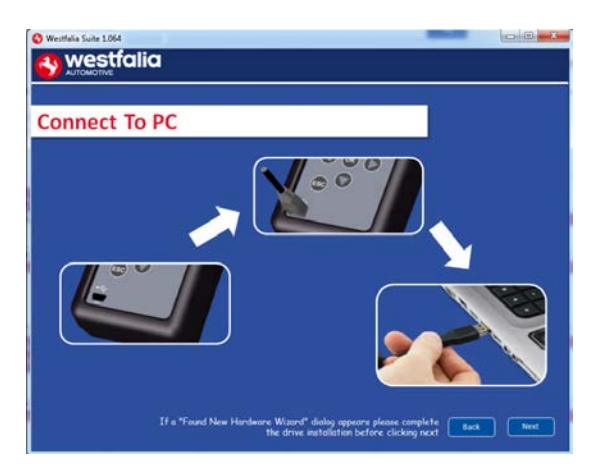

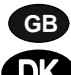

**<sup>D</sup>** *5. Kuponen overføres. 6. Din enhed er nu klar til brug.*

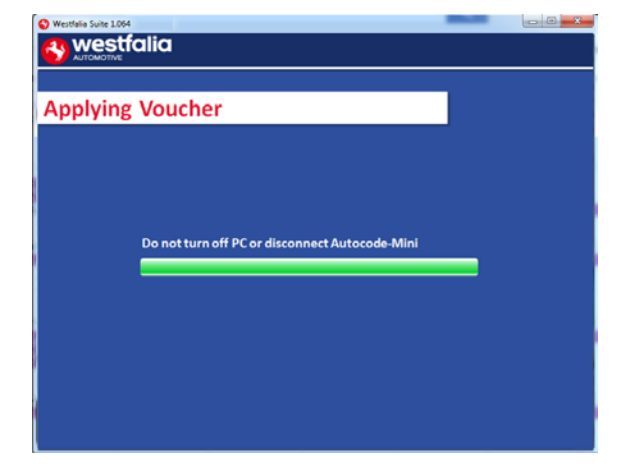

**2.** Enter your 12-digit voucher code into the boxes provided.

*2. Indtast din 12-cifrede kuponkode i felterne.*

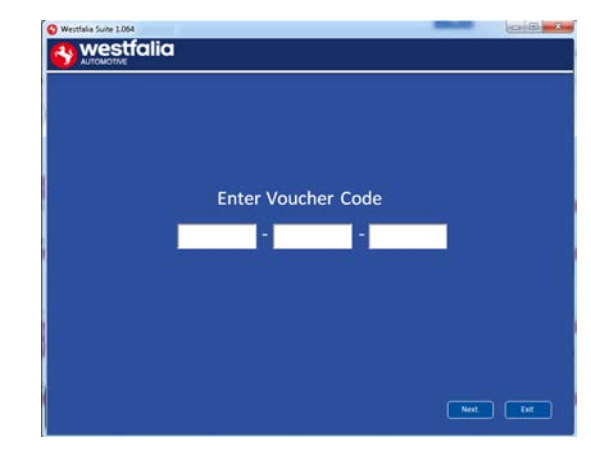

**GB 3.** Follow the On-Screen Instructions. **4.** The PC software first needs to connect to the Autocode-Mini, then it will connect to the Internet to verify your voucher code.

**DB** 3. Følg instruktionerne på skærmen. **4.** Først skal pc-softwaren genkende enheden. *Derefter forbinder den til internettet for at bekræfte din kuponkode.*

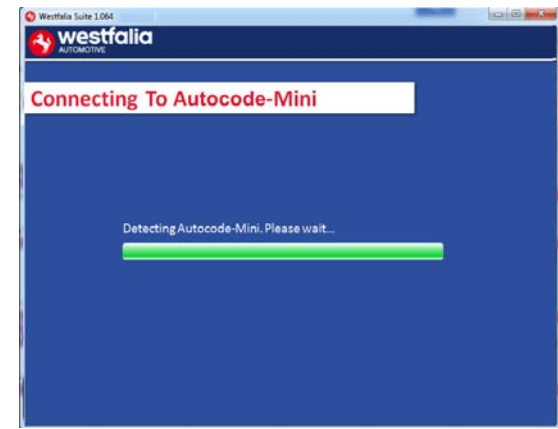

- **GB 5.** The voucher will then be applied. **6.** Your device is now ready to use.
	-

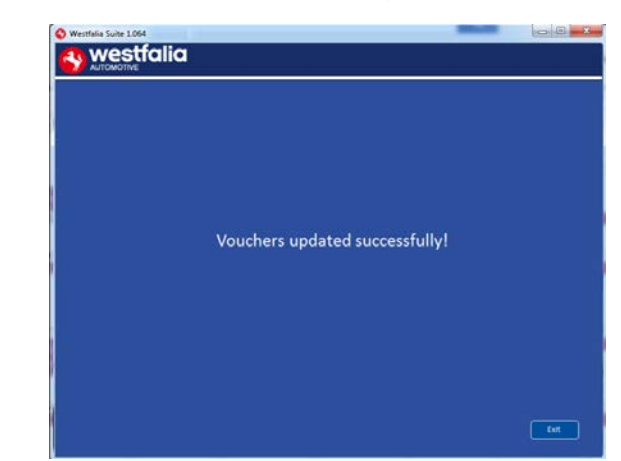

### **GB FAQ / Common Handset Error Codes**

- Q. How can I contact support?
- A. You can contact support by the following methods. Phone: +44 1225 702104 Website: **[www.westfalia-AutoCode.co.uk](http://www.westfalia-autocode.co.uk/)** Email: [Via](mailto:support@spdiagnostics.com) the **[www.westfalia-AutoCode.co.uk](http://www.westfalia-autocode.co.uk/)** website
- Q. How do I know when an update is available?
- A. You will be notified of updates as they become available through the built in notification tool that installed as part of the Autocode-Mini suite.
- Q. I am getting a message saying 'File Missing'?
- A. The appropriate file is missing. Please check for updates.
- Q. How do I turn on the ignition on a keyless start vehicle?
- A. This is dependent on manufacturer but generally you would press and hold the start button for a period of time or press and release the start button. Please refer to owner's manual for more details

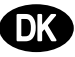

### **DB** FAQ / Hyppige fejlkoder

- *Q. Hvordan kan jeg henvende mig til teknisk kundeservice?*
- *A. Du kan kontakte teknisk kundeservice på følgende måde: Telefonnummer: +45 63 44 22 00 Hjemmeside: [www.westfalia-automotive.com](http://www.westfalia-automotive.com/) E-mail: [sales.dk@horizonglobal.com](mailto:sales.dk@horizonglobal.com)*
- *Q. Hvordan ved jeg, om en opdatering er tilgængelig for mig?*
- *A. Du informeres regelmæssigt om tilgængelige opdateringer via notifikationsværktøjet installeret i Autocode-Mini Suite.*
- *Q. Jeg får fejlmeddelelsen 'manglende fil'. Hvad skal jeg gøre?*
- *A. Den korrekte fil mangler. Opdater venligst enheden ved hjælp af pc-softwaren.*
- *Q. Hvordan starter jeg tændingen af et køretøj med 'Keyless Drive' (med start/stop-knap)?*
- *A. Dette afhænger af bilproducenten - Se venligst køretøjets vejledning. Ofte skal start/stopknappen trykkes, og holdes i et par sekunder.*

#### **GB**

#### **Technical Specification**

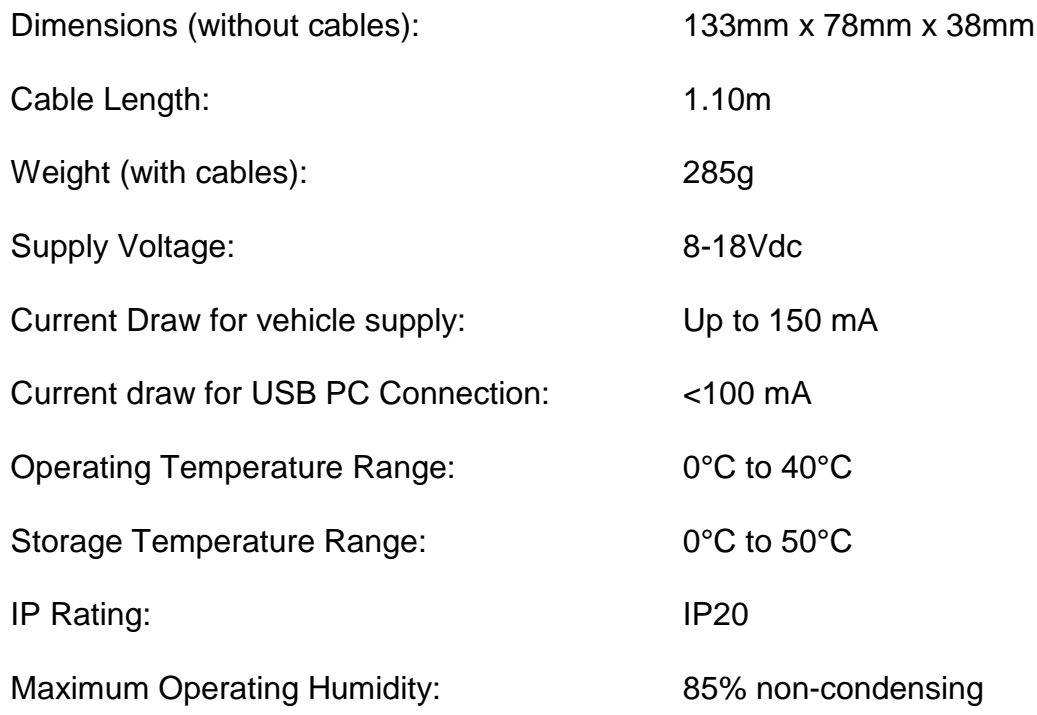

#### **Note: the unit must not be operated in wet conditions.**

### **D**

#### *Tekniske data*

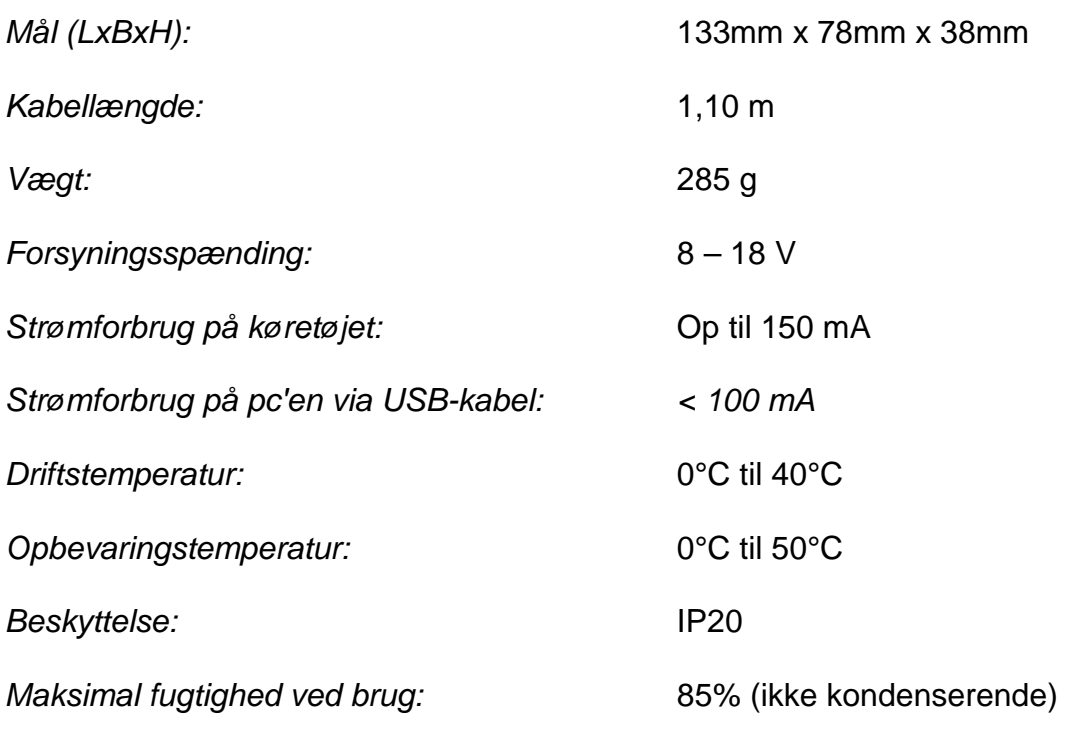

*Bemærk: Apparatet må ikke anvendes under fugtige forhold.*